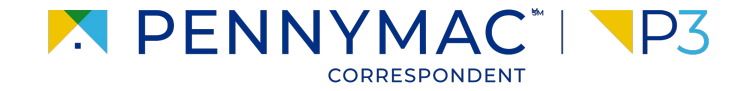

#### **Client Readiness Training**

# **Non Delegated Loan Processing**

**CONFIDENTIAL & PROPRIETARY**

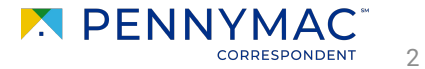

#### **CONFIDENTIAL & PROPRIETARY**

#### **Pricing & Locking a Loan**

Follow the next steps to price & lock a Non-Delegated loan:

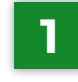

**1** Once in the Product Pricing & Lock screen, populate the required fields (1/3):

- Borrower Count
- Property Type
- Occupancy Type

Uploaded loans will auto populate basic fields. Some fields will need to be manually entered.

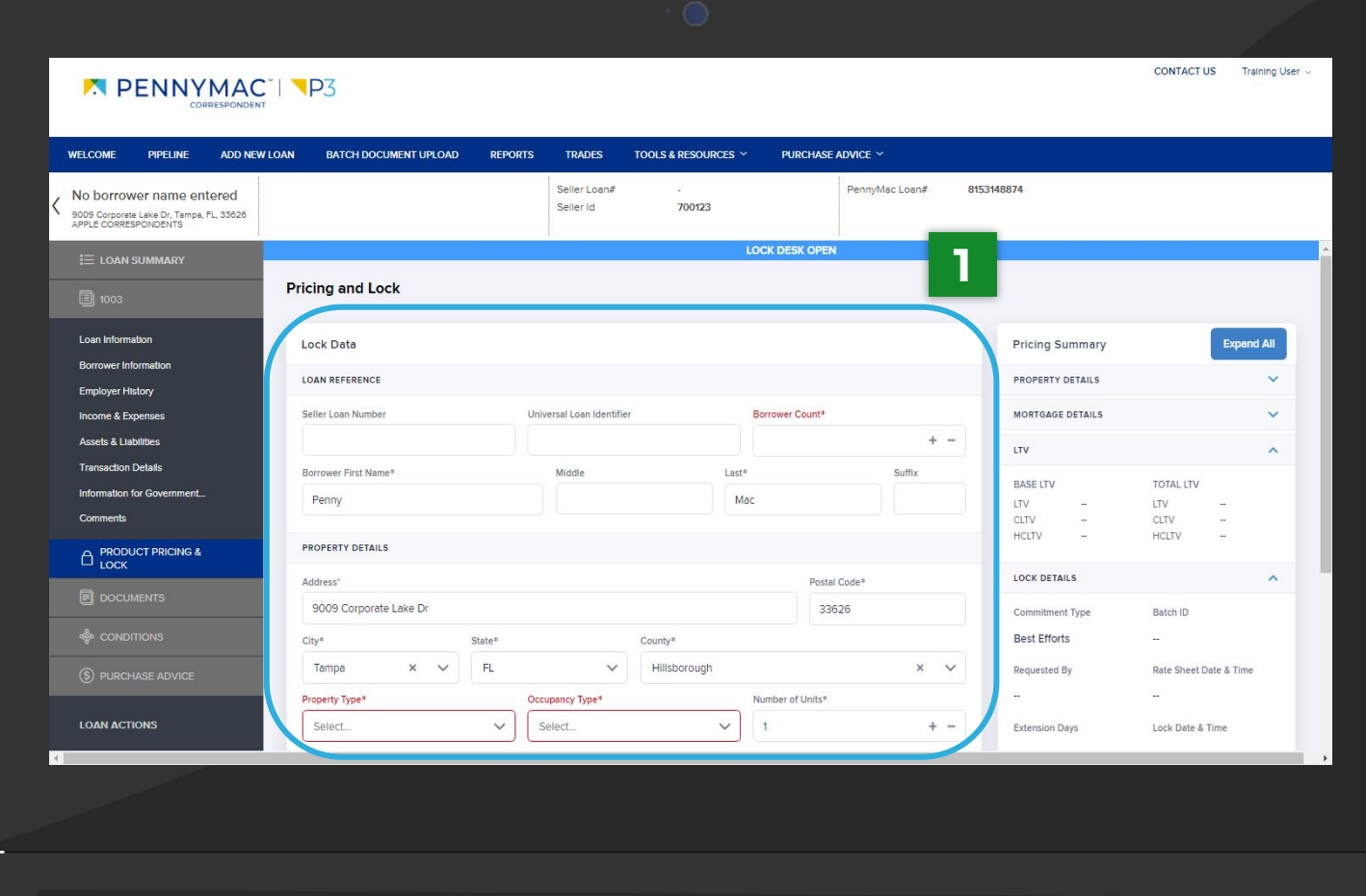

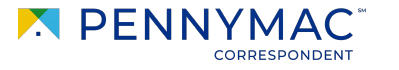

3

Follow the next steps to price & lock a Non-Delegated loan (cont):

- **1** Once in the **Product** Pricing & Lock screen, populate the required fields (2/3):
	- Mortgage Type
	- Loan Purpose
	- Document Type
	- Amortization Type
	- **Speciality Product**
	- **FICO**
	- **Debt Ratio**
	- **Base Loan Amount**
	- Total Loan Amount

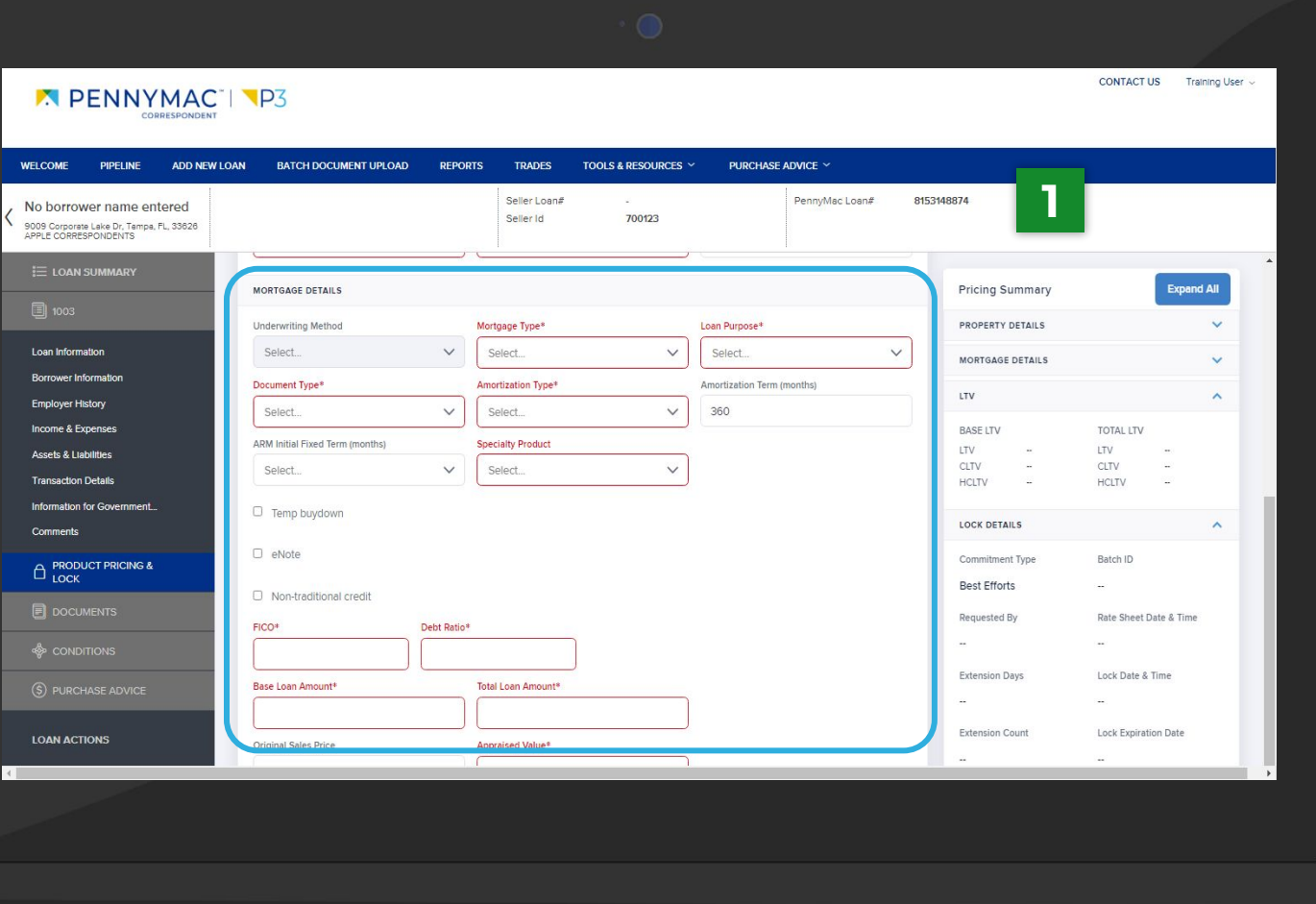

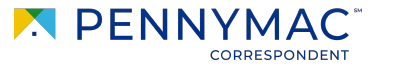

4

Follow the next steps to price & lock a Non-Delegated loan (cont):

**1** Once in the Product Pricing & Lock screen, populate the required fields (3/3):

- Subordination Type
- Escrow Impound Type
- AUS Type
- AUS Recommendation
- Lock Days

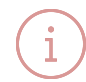

Uploaded loans will auto populate basic fields. Some fields will need to be manually entered.

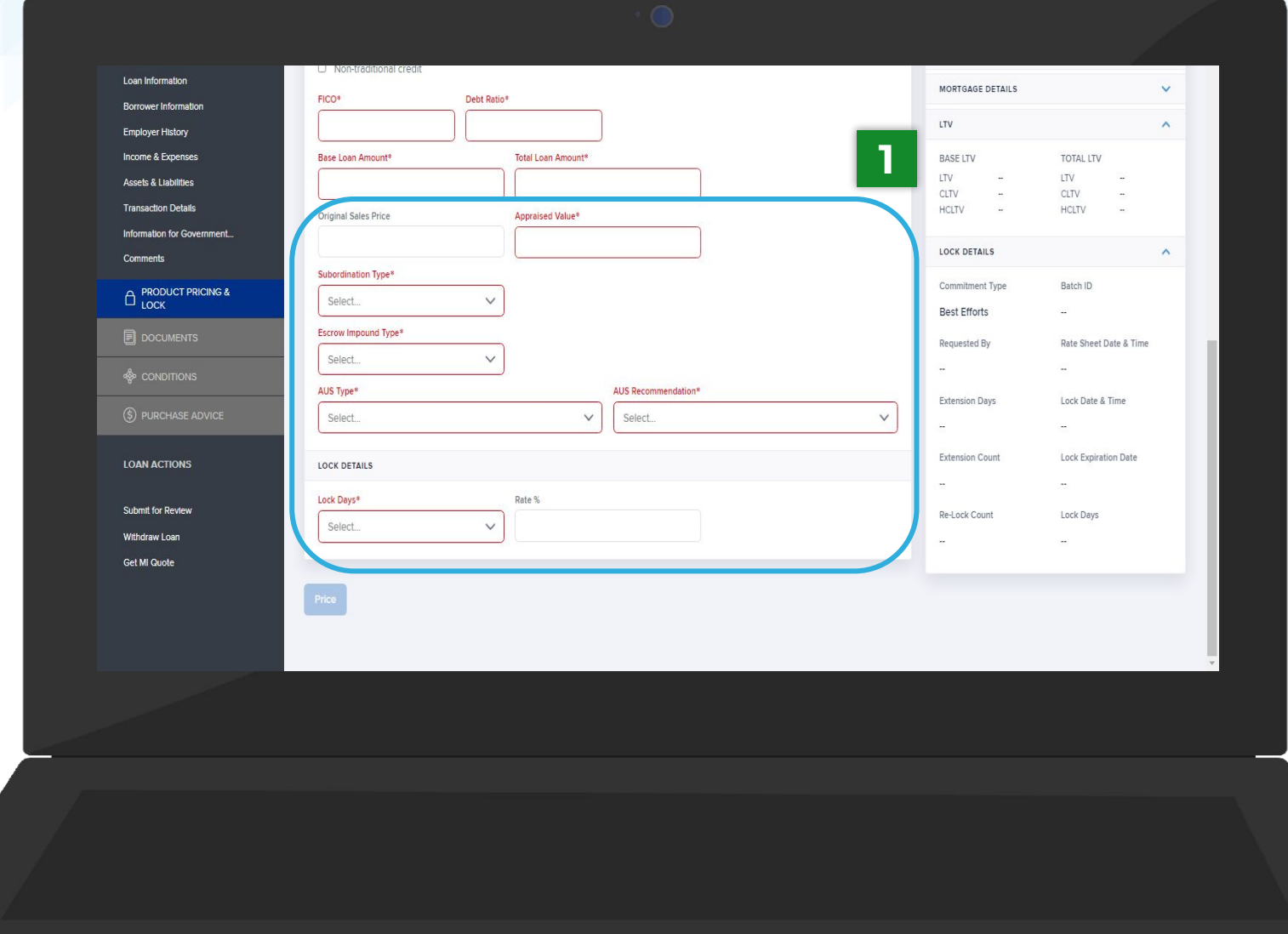

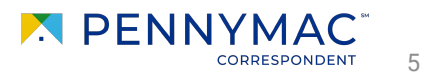

 $\mathbf{i}$ 

**2** Leave the Rate % field blank and click the Price button at the bottom of the screen to be directed to a summary page.

> To view specific rates, enter a value in the Rate % field.

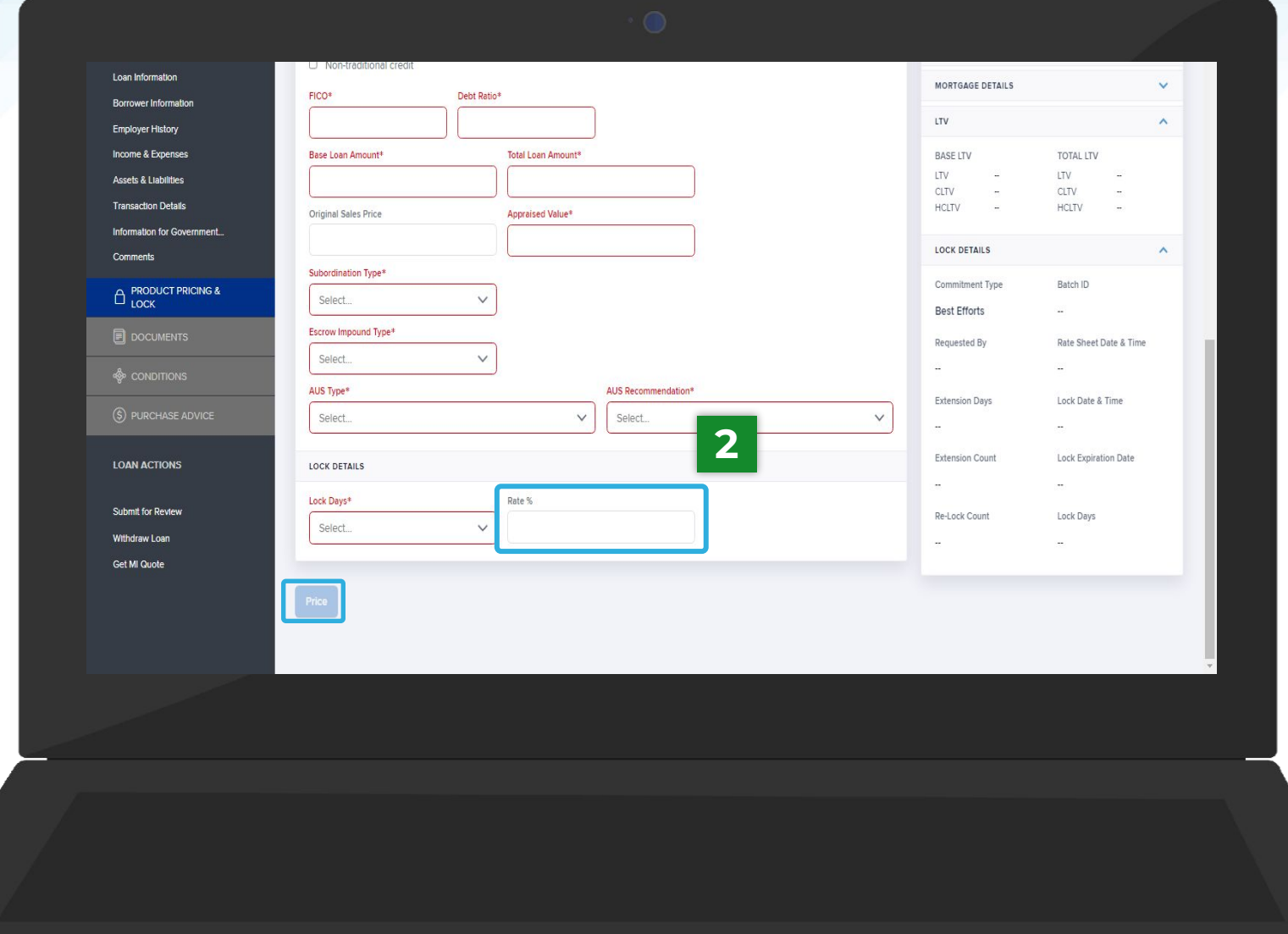

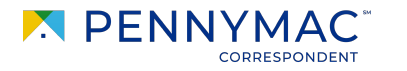

6

**3** Go to the Select Rates and Price section and click the Lock button of<br>the desired rate.

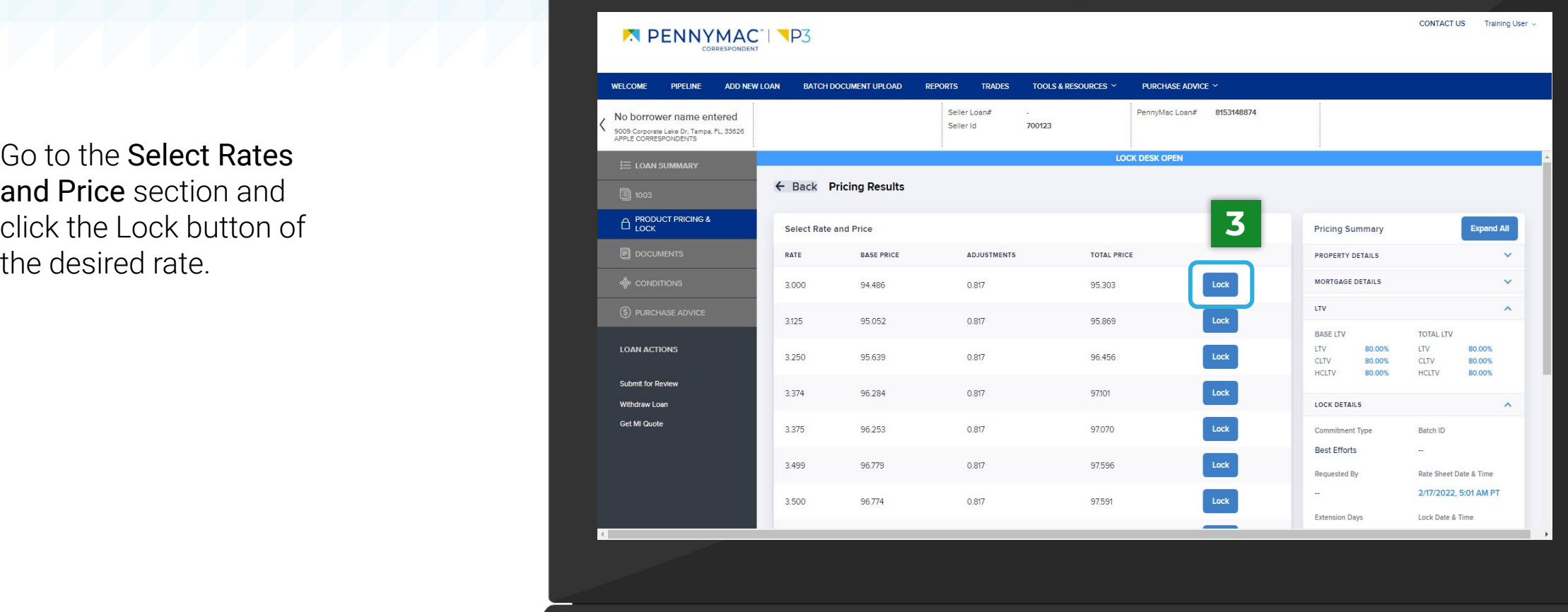

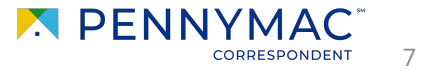

**4** A message appears to confirm the selection. Click the Yes button to

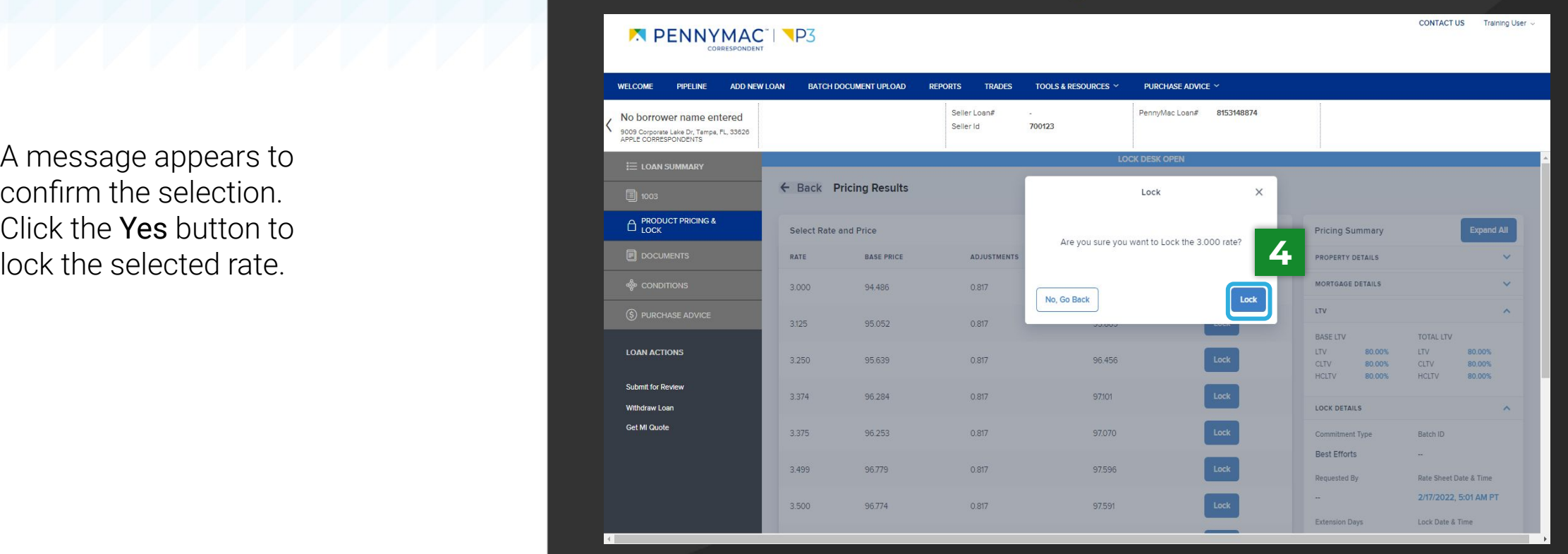

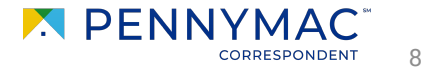

**5** A Lock Confirmation screen showing all the loan information is displayed. Click the Print button to print a PDF version of the loan information.

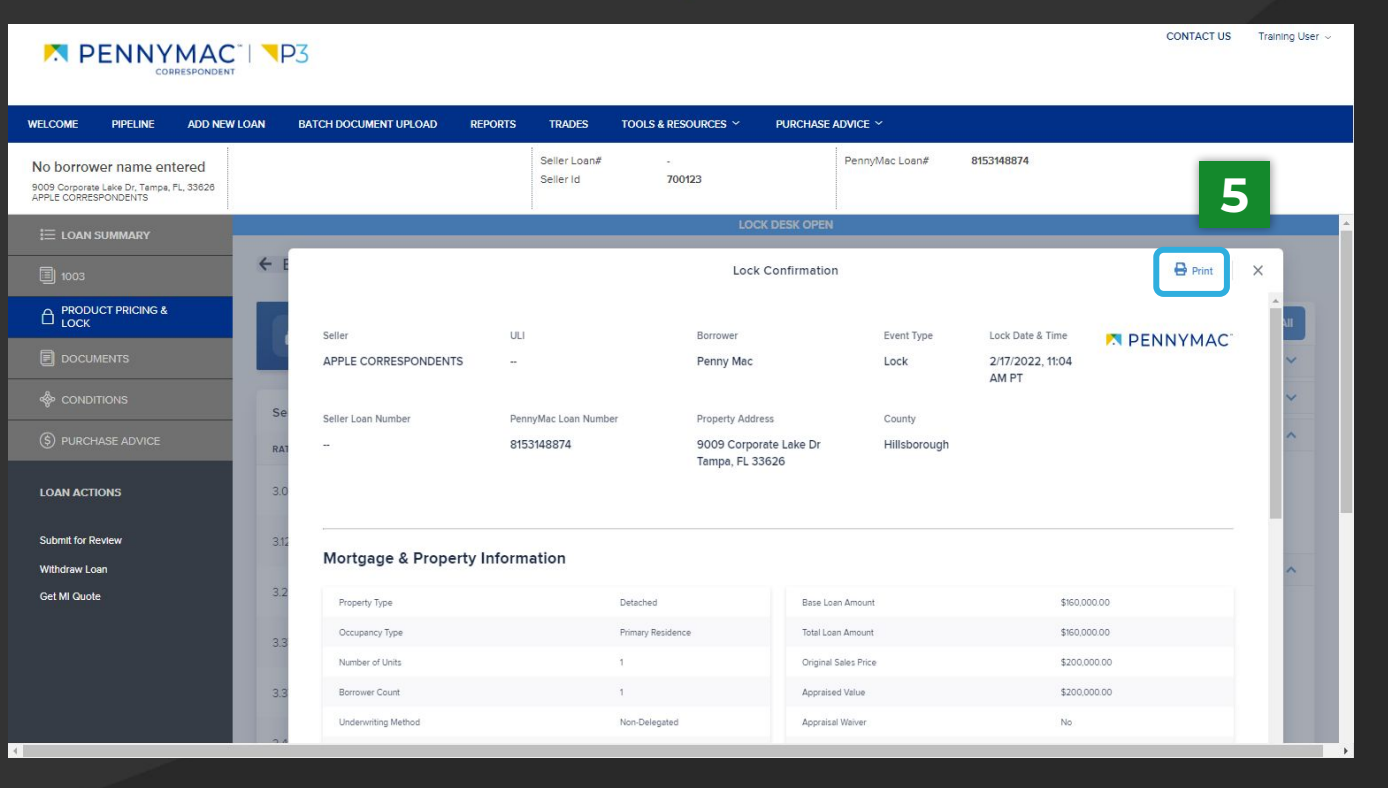

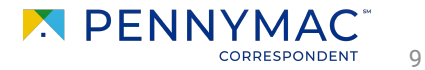

With these steps the lock of the loan is completed!

This can be verified by the Lock icon being closed.

**6** Click the Lock History button to review the lock history and lock confirmation.

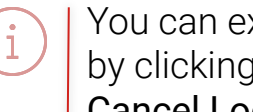

xtend or cancel the lock the Extend Lock or Cancel Lock button.

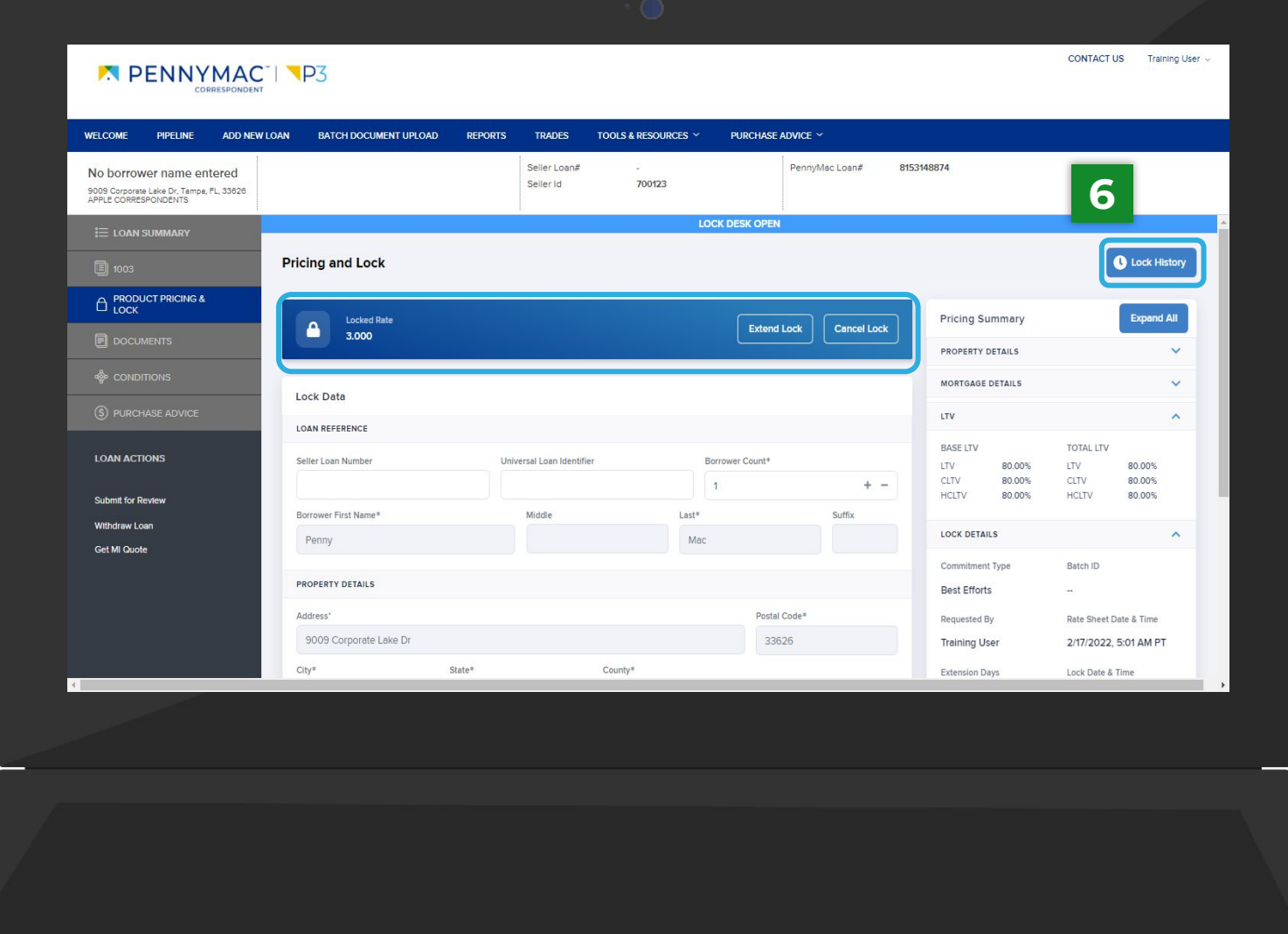

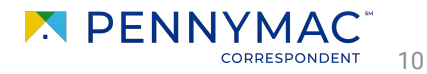

**7** Click the View button to view the lock confirmation page seen in Step 5.

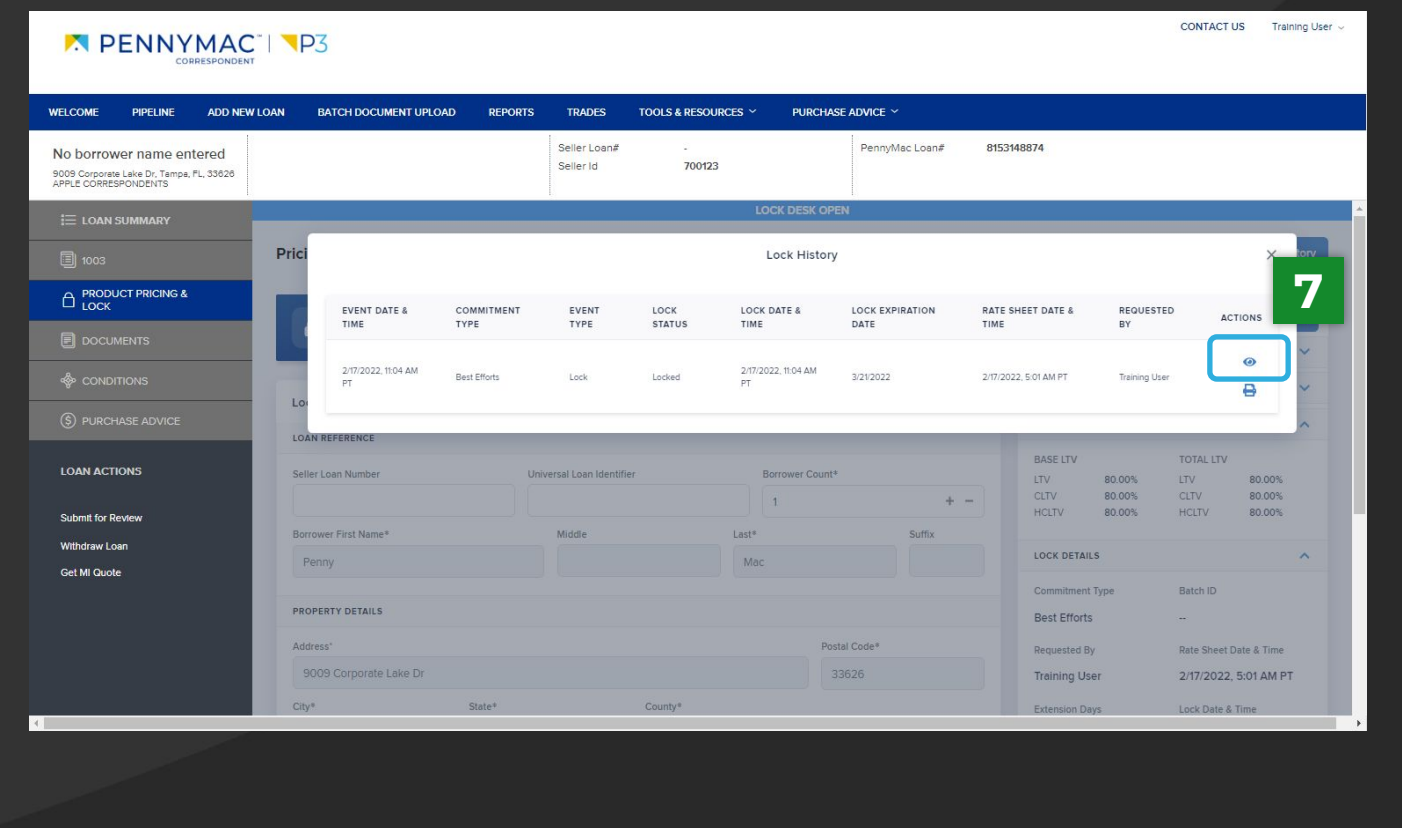

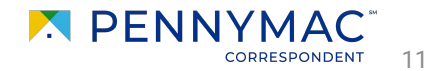

**THANK YOU!**

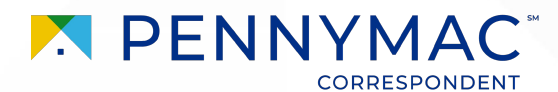